# கணினியில் தமிழ் Tamil in Computer

ஒட்டாவா தமிழ்ப் பள்ளி Ottawa Tamil School 2010.03.04

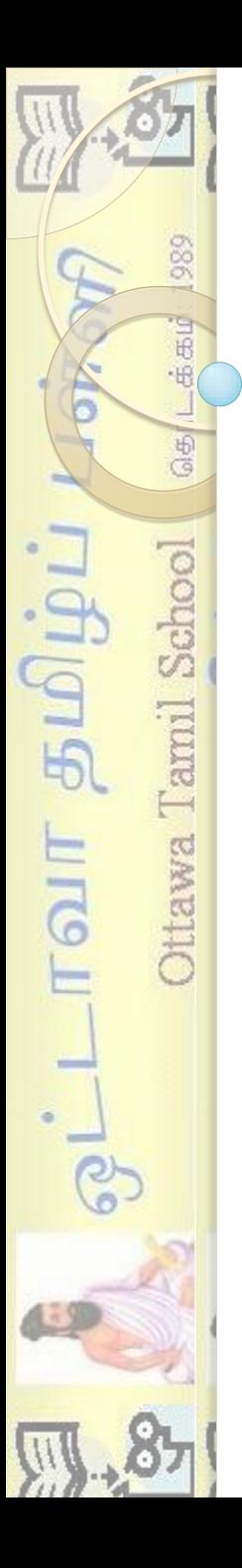

989 二点品印  $\overline{AB}$ ாவா தமிழ்ப் ttawa Tamil School

#### என்ன தேவை / What is needed

- தமிழ் விசைப் பலகை
- எழுது மநன்மாருள்
- ஒருங்குி எழுத்துரு
	- Keyboard to type Tamil
	- Word processor
	- unicode font

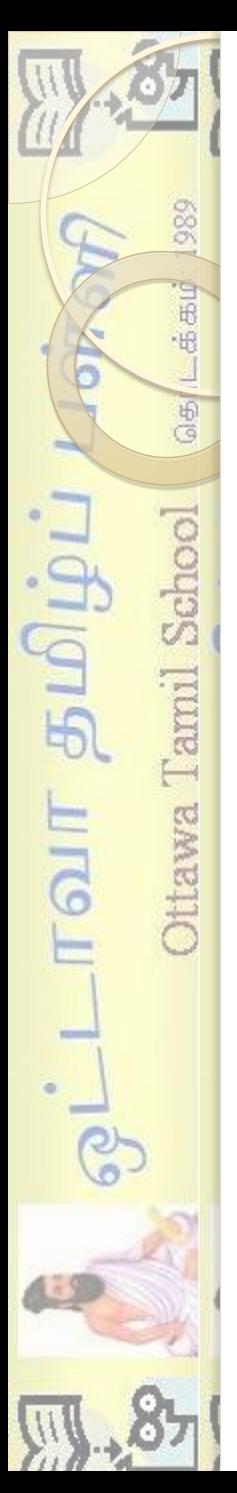

#### தமிழ் விசைப் பலகை Keyboard to type Tamil

தமிழ் எழுத்துகளை ஆங்கிலேய விசைப் பலகையுடன் உள்ள கணினியில் அடிப்பது எப்படி?

கணினிகளில் தமிழ் விசைப் பலகை பரவலாக இல்லாததால், தமிழ் விசைப் பலகையைக் கற்பனையில் வைத்து, ஆங்கில விசைப் பலகையில் அடிக்க வேண்டும்.

ைற்வத் தநிழ் யிவைப் வைவன எப்டிச் செயற்படுத்துவது?

அதற்கான கருவிகளைப் பார்ப்போம்.

## தமிழ் விசைப் பலகை

கடிழ் இருக்கும் இரு கருவிகளில் ஏதாவது ஒன்றைப பயன் படுத்தலாம்

ட கருவி 1: ஈ- கலப்பை

989

上点击的

 $\overline{AB}$ 

Ottawa Tamil School

ரவா தமிழ்ப்

<http://thamizha.com/> என்ற முகவரியிலிருந்து இதைத் தரவிரக்கம் செய்து நிறுவிக் கொள்ளுங்கள் Download e-kalappai and install it

#### <u>2. குருவி 2: NHM writer</u>

[http://software.nhm.in](http://software.nhm.in/) என்ற முகவரியிலிருந்து இதைத் தரவிரக்கம் செய்து நிறுவிக் கொள்ளுங்கள் Download the NHM writer and install it

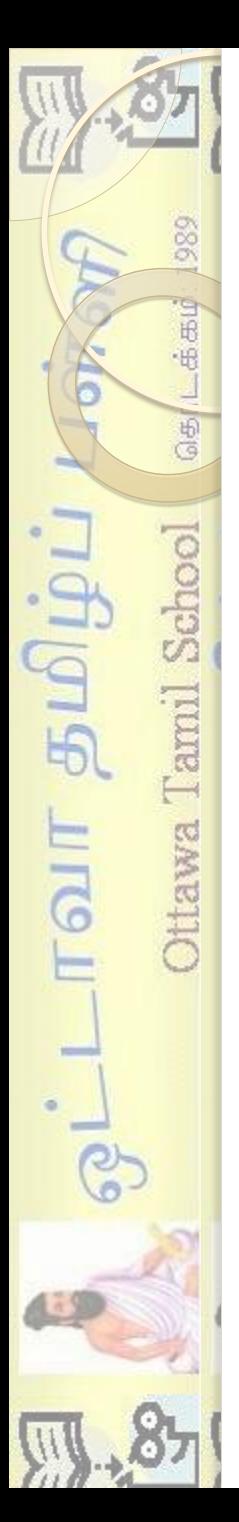

தமிழ் விசைப் பலகை Keyboard to type Tamil

பல முறைகளுல தமிழ் எழுத்துகளை கணினியில் அடிக்கலாம்

◦ தநிங்ைிம் – RomanisedTamil  $2 + \dot{D}$ : Ammaa – அம்மா

◦ தநிழ் தட்டச்சு யிவைப் வை பாமினி முறை

எங்களுக்கு இலகுவானது தமிங்கிலம். அதைப் பற்றுப் பார்ப்போம்

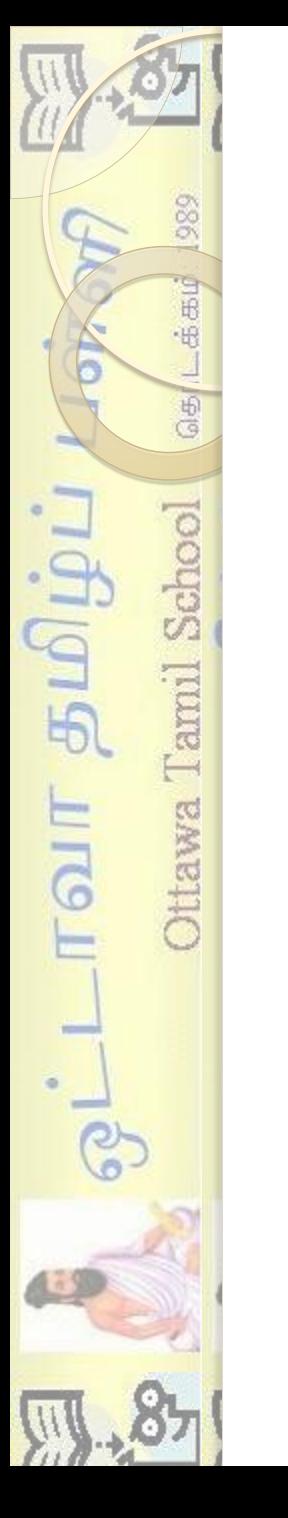

### NHM writer உபயோகம்

- NHM writer நிறுவி அதை இயக்கவும் (நணி தால் இருப்து)Alt+2 Tamil Phonetic Unicode ▶ 四 46 9:47 PM
- தமிங்கிலம் தெரிவு செய்ய Alt+2 அழுத்தவும்

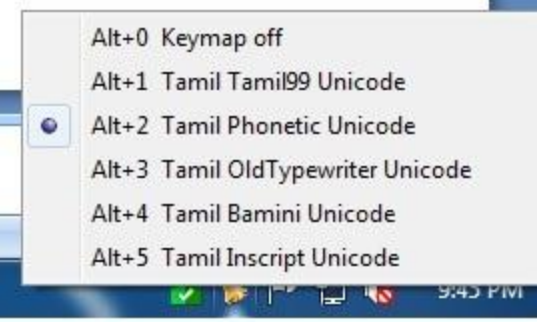

- இப்பொழுது விசைப் பலகையில் எழுத்துகளை அடிக்கத் தமிழில் சொற்களைக் காணலாம்.

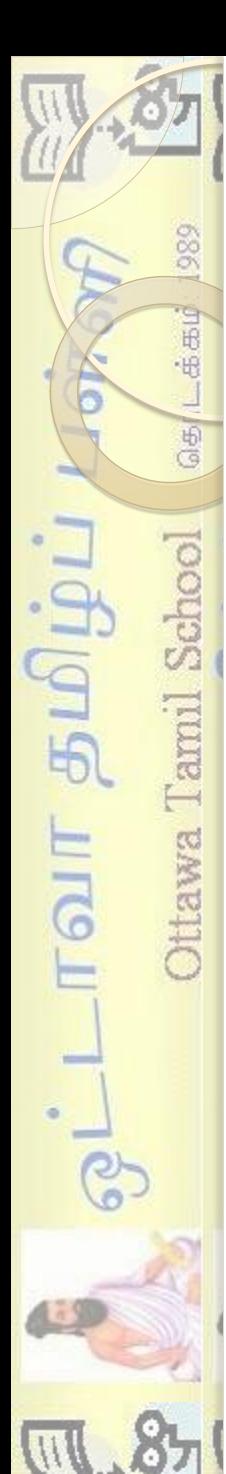

• தமிழில் எழுத நீங்கள் தயார்

இயக்கவும் Launch any wordpad/word

ஏதாயது ஒரு எழுது மநன்மாருவ

மதரினவும் (Alt+2)

- அதில் தநிமில் எழுதும் மூத்வதத்
- NHM கருவியை இயக்கவும் Launch NHM writer

## உதாபணம் - Example

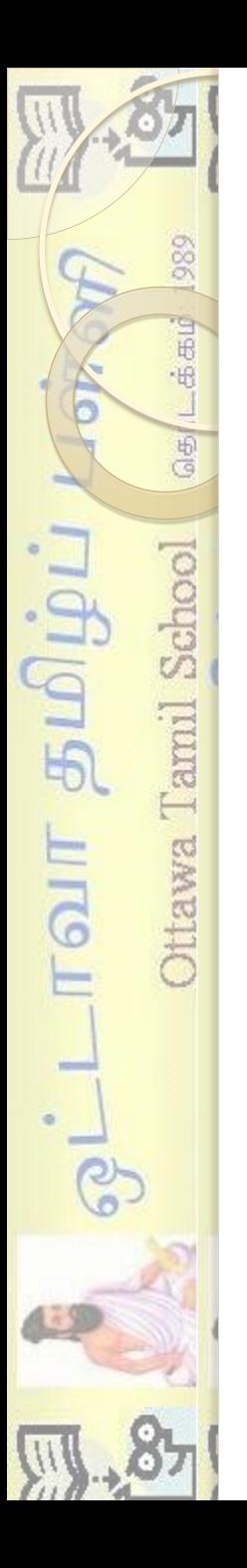

# பிற வழிகள்

- Google transliterate program
- Google e-mail (gmail)
- Online tools like the Google transliterate program

# 989 一点击的  $\frac{6}{6}$ ரவா தமிழ்ப் Ottawa Tamil School **Google** transliteration

#### Google transliterate

- கூகிள் இணையத் தளத்தில் இங்கே செல்லவும்
	- <http://www.google.com/transliterate/>

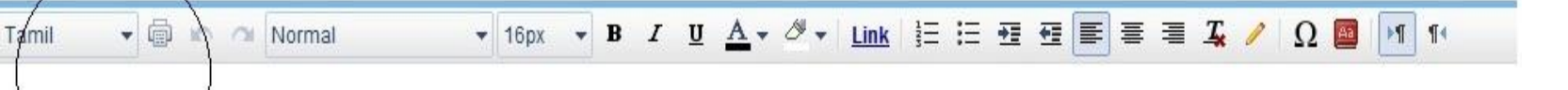

இங்கே தமிங்கிலத்தில் அடித்தால் தமிழில் எழுத்துகள ததான்றும்

# ஜி-மெயில் உதாரணம்

989

上点击的

 $\overline{AB}$ 

Ottawa Tamil School

ாவா தமிழ்ப்

Tés

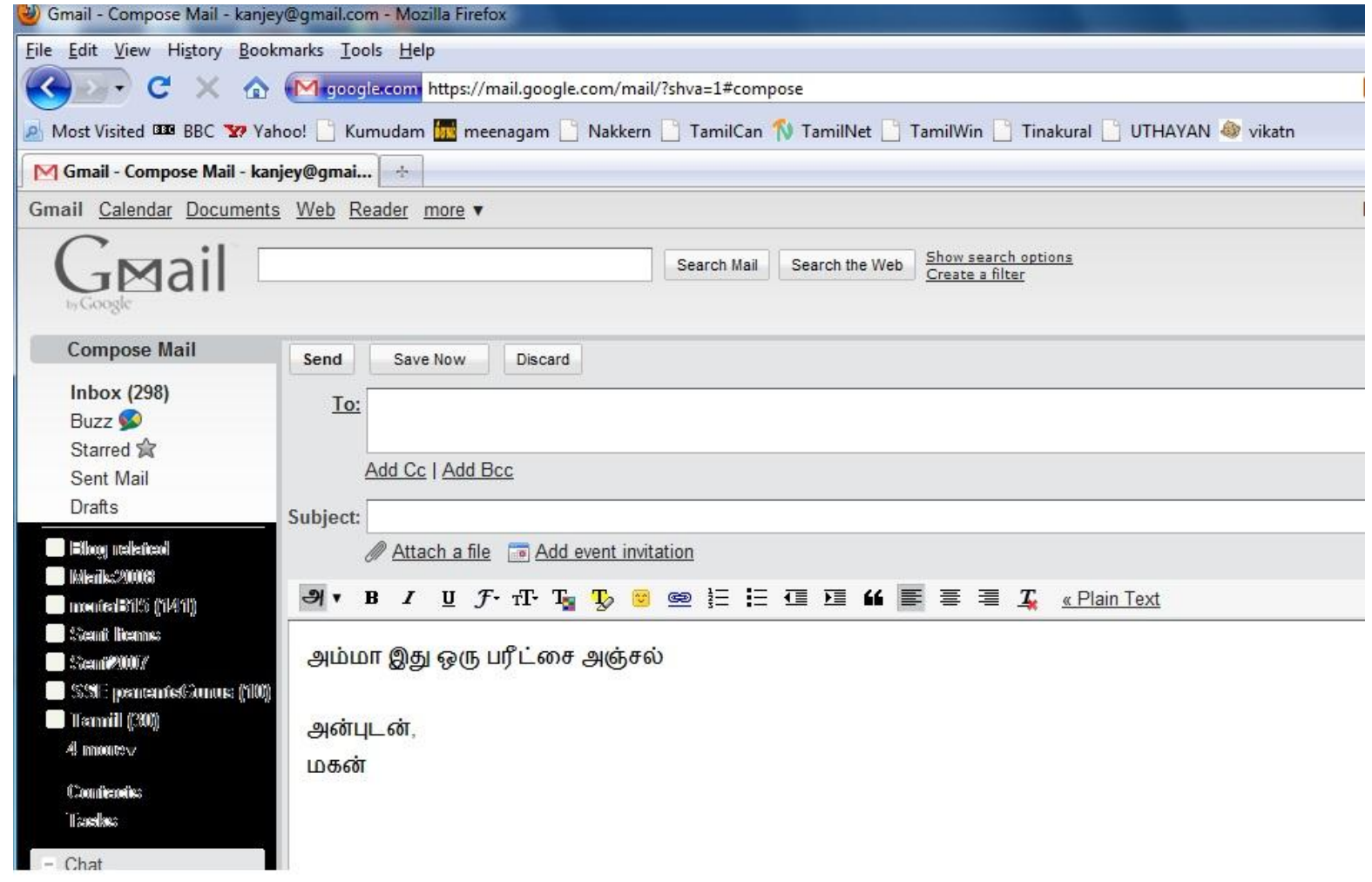

#### Setting in G-mail

989

上击击的

 $\overline{\mathbb{G}}$ 

Ottawa Tamil School

ாவா தமிழ்ப்

 $6 - 6$ 

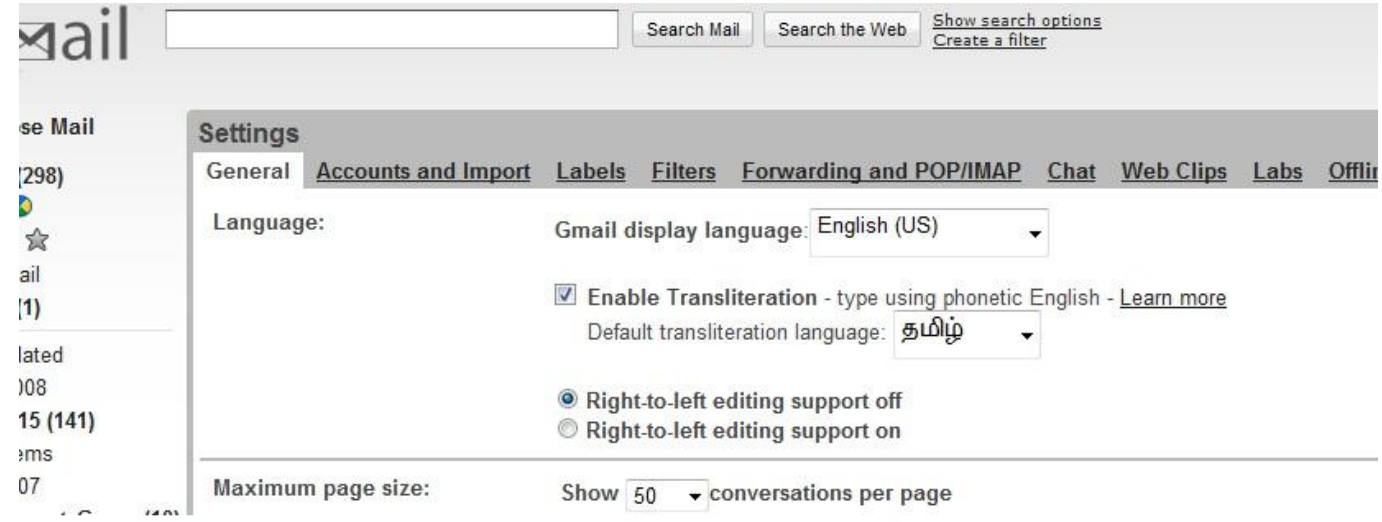